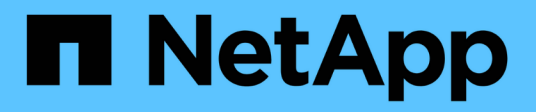

## **Gestione las cabinas**

E-Series Systems

NetApp July 26, 2024

This PDF was generated from https://docs.netapp.com/es-es/e-series/vcenter-plugin/vc-olh-arraymanagement-overview.html on July 26, 2024. Always check docs.netapp.com for the latest.

# **Tabla de contenidos**

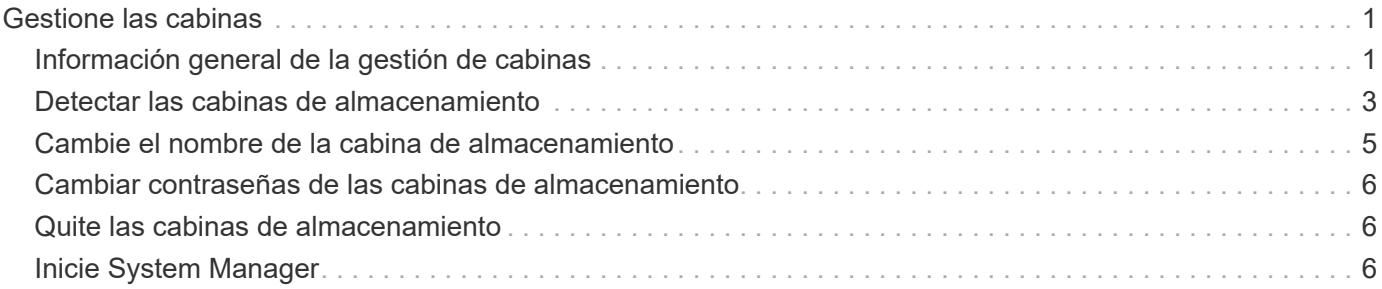

# <span id="page-2-0"></span>**Gestione las cabinas**

## <span id="page-2-1"></span>**Información general de la gestión de cabinas**

Use la función Añadir/detectar para encontrar y añadir las cabinas de almacenamiento que desea gestionar en el plugin de almacenamiento para vCenter. En la página gestionar, también puede cambiar el nombre, quitar y proporcionar contraseñas nuevas para estas cabinas detectadas.

## **Consideraciones sobre la detección de cabinas**

Para mostrar y gestionar los recursos de almacenamiento, debe detectar las cabinas de almacenamiento que desea gestionar en la red de la organización. Puede detectar y añadir una sola cabina o varias.

## **Varias cabinas de almacenamiento**

Si decide detectar varias cabinas de almacenamiento, debe introducir un rango de direcciones IP de red. A continuación, el sistema intentar establecer conexiones individuales con cada dirección IP de ese rango. En el plugin se muestra toda cabina de almacenamiento a la que se pudo acceder correctamente y luego se pueden añadir al dominio de gestión.

## **Cabina de almacenamiento única**

Si decide detectar una sola cabina de almacenamiento, debe introducir la dirección IP única para una de las controladoras de la cabina de almacenamiento y, a continuación, añadir esa cabina al dominio de gestión.

> El plugin detecta y muestra solamente la dirección IP única o la dirección IP dentro del rango asignado a un controlador. Si hay controladoras alternativas o direcciones IP asignadas a estas controladoras que no se incluyen en esta dirección IP única o este rango de direcciones IP, el plugin no las detectará ni las mostrará. Sin embargo, una vez añadida la cabina de almacenamiento, se detectarán todas las direcciones IP asociadas y se mostrarán en la vista gestionar.

## **Credenciales de usuario**

Debe suministrar la contraseña de administrador para cada cabina de almacenamiento que desee añadir.

## **Certificados**

 $\left(\begin{smallmatrix}1\\1\end{smallmatrix}\right)$ 

Como parte del proceso de detección, el sistema verifica que las cabinas de almacenamiento detectadas utilicen certificados de un origen de confianza. El sistema utiliza dos tipos de autenticación basada en certificados para todas las conexiones que establece con el explorador:

- **Certificados de confianza** puede que necesite instalar certificados de confianza adicionales proporcionados por la entidad emisora de certificados si uno o ambos certificados del controlador han caducado, revocado o falta un certificado en su cadena.
- **Certificados autofirmados** los arreglos también pueden utilizar certificados autofirmados. Si se intentan detectar cabinas sin importar los certificados firmados, el plugin proporciona un paso adicional que permite aceptar el certificado autofirmado. El certificado autofirmado de la cabina de almacenamiento se marcará como de confianza y la cabina de almacenamiento se añadirá al plugin. Si no confía en las conexiones a la cabina de almacenamiento, seleccione **Cancelar** y valide la estrategia de certificado de

seguridad de la cabina de almacenamiento antes de añadir la cabina de almacenamiento al plugin.

## **Estado de la cabina de almacenamiento**

Al abrir el complemento de almacenamiento para vCenter, se establece la comunicación con cada cabina de almacenamiento y se muestra el estado de cada una.

En la página **gestionar - todo**, es posible ver el estado de la cabina de almacenamiento y el estado de la conexión de la cabina de almacenamiento.

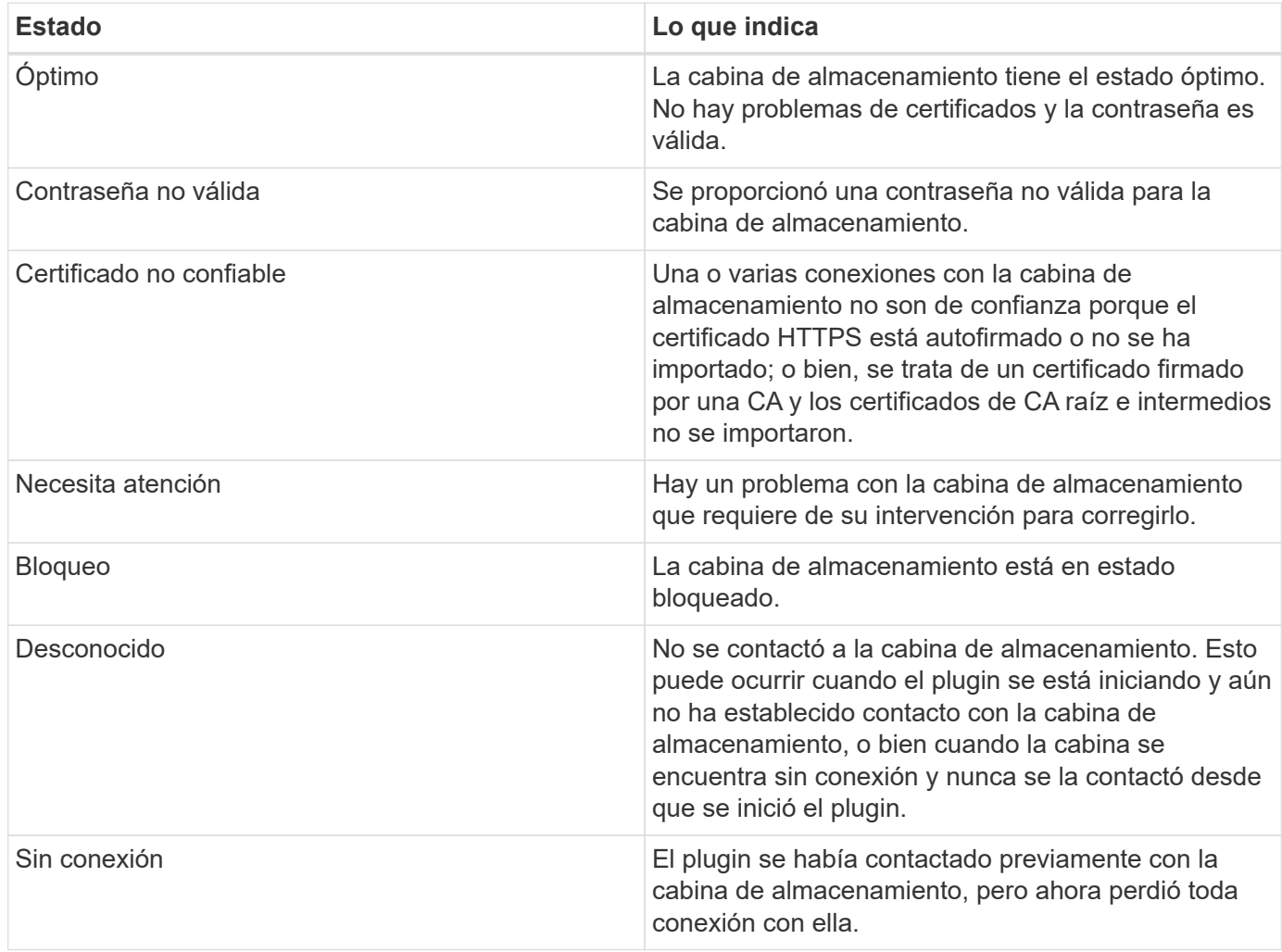

## **Comparación de la interfaz de complementos con System Manager**

Puede utilizar el complemento de almacenamiento para vCenter para tareas operativas básicas en su cabina de almacenamiento; sin embargo, puede haber horas cuando necesite ejecutar System Manager para realizar tareas que no estén disponibles en el plugin.

System Manager es una aplicación integrada en la controladora de la cabina de almacenamiento, que está conectada a la red a través de un puerto de gestión Ethernet. System Manager incluye todas las funciones basadas en cabina.

La siguiente tabla ayuda a decidir si se puede usar la interfaz del plugin o la interfaz de System Manager para una tarea concreta de la cabina de almacenamiento.

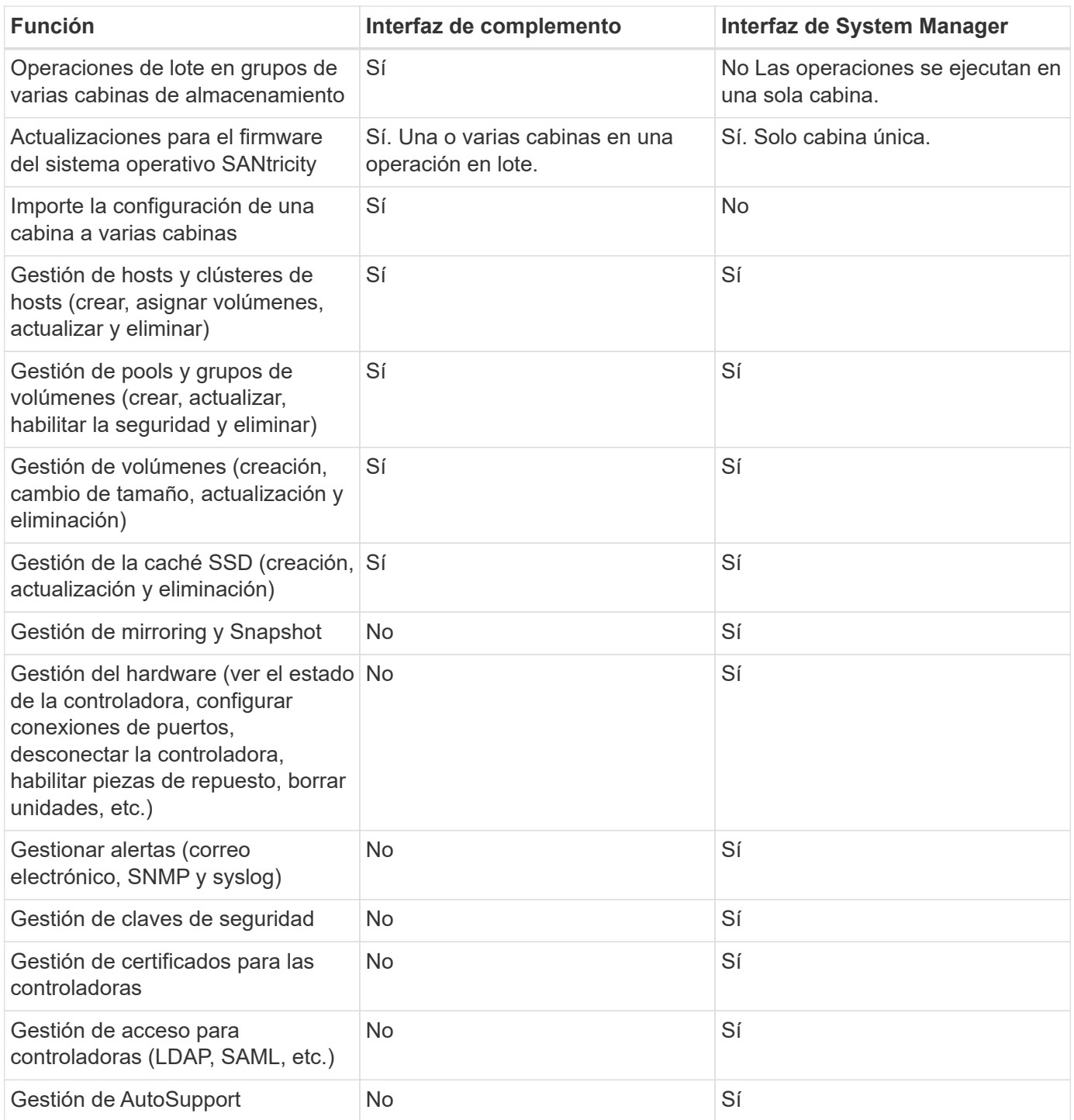

## <span id="page-4-0"></span>**Detectar las cabinas de almacenamiento**

Para mostrar y gestionar recursos de almacenamiento en el complemento de almacenamiento para vCenter, debe detectar las direcciones IP de las cabinas en su red.

## **Antes de empezar**

- Debe conocer las direcciones IP de red (o el rango de direcciones) de las controladoras de la cabina.
- Las cabinas de almacenamiento deben estar configuradas y configuradas correctamente.
- Las contraseñas de las cabinas de almacenamiento deben configurarse mediante el icono Access

Management de System Manager.

#### **Acerca de esta tarea**

La detección de cabinas es un procedimiento de varios pasos:

- [Paso 1: Introduzca las direcciones de red para la detección](#page-5-0)
- [Paso 2: Resolver certificados que no son de confianza durante la detección](#page-6-1)
- [Paso 3: Proporcionar contraseñas](#page-6-2)

## <span id="page-5-0"></span>**Paso 1: Introduzca las direcciones de red para la detección**

Como primer paso para detectar cabinas de almacenamiento, se debe introducir una dirección IP única o un rango de direcciones IP para buscar en la subred local. La función Añadir/detectar abre un asistente que le guía durante el proceso de detección.

#### **Pasos**

1. En la página **gestionar**, seleccione **Agregar/detectar**.

Se muestra el cuadro de diálogo introducir rango de direcciones de red.

- 2. Debe realizar una de las siguientes acciones:
	- Para detectar una cabina de almacenamiento, seleccione el botón de opción **detectar una sola cabina de almacenamiento** y luego introduzca la dirección IP de una de las controladoras de la cabina de almacenamiento.
	- Para detectar varias cabinas de almacenamiento, seleccione el botón de opción **detectar todas las cabinas de almacenamiento dentro de un rango de red** y, a continuación, introduzca la dirección de red inicial y la dirección de red final para buscar en la subred local.
- 3. Haga clic en **Iniciar descubrimiento**.

Cuando comienza el proceso de detección, el cuadro de diálogo muestra las cabinas de almacenamiento a medida que se detectan. El proceso puede tardar varios minutos en completarse.

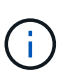

Si no se detectan cabinas gestionables, compruebe que las cabinas de almacenamiento estén bien conectadas a la red y que las direcciones asignadas se encuentren dentro del rango correspondiente. Haga clic en **nuevos parámetros de descubrimiento** para volver a la página Agregar/detectar.

4. Marque la casilla de comprobación junto a la cabina de almacenamiento que desea añadir al dominio de gestión.

El sistema comprueba las credenciales de cada cabina que se añade al dominio de gestión. Es posible que deba resolver problemas con certificados que no son de confianza antes de continuar.

- 5. Haga clic en **Siguiente** para continuar con el siguiente paso del asistente.
- 6. Si las cabinas de almacenamiento tienen certificados válidos, vaya a. [Paso 3: Proporcionar contraseñas.](#page-6-2) Si alguna cabina de almacenamiento no tiene certificados válidos, se muestra el cuadro de diálogo resolver certificados autofirmados; vaya a. [Paso 2: Resolver certificados que no son de confianza durante](#page-6-1) [la detección](#page-6-1). Si desea importar certificados firmados por CA, cancele los cuadros de diálogo de detección y vaya a. ["Importar certificados para cabinas".](https://docs.netapp.com/es-es/e-series/vcenter-plugin/vc-olh-import-certificates-for-arrays.html)

## <span id="page-6-1"></span>**Paso 2: Resolver certificados que no son de confianza durante la detección**

Si es necesario, debe resolver todos los problemas de certificado antes de continuar con el proceso de detección.

Durante la detección, si alguna cabina de almacenamiento muestra el estado "certificados no confiables", se muestra el cuadro de diálogo resolver certificados autofirmados. Puede resolver certificados que no son de confianza en este cuadro de diálogo, o bien puede importar certificados de CA (consulte ["Importar certificados](https://docs.netapp.com/es-es/e-series/vcenter-plugin/vc-olh-import-certificates-for-arrays.html) [para cabinas"](https://docs.netapp.com/es-es/e-series/vcenter-plugin/vc-olh-import-certificates-for-arrays.html)).

#### **Pasos**

- 1. Si se abre el cuadro de diálogo resolver certificados autofirmados, revise la información que se muestra para los certificados que no son de confianza. Para obtener más información, también puede hacer clic en los tres puntos del extremo de la tabla y seleccionar **Ver** en el menú emergente.
- 2. Debe realizar una de las siguientes acciones:
	- Si confía en las conexiones con las matrices de almacenamiento detectadas, haga clic en **Siguiente** y, a continuación, en **Sí** para confirmar y continuar con la siguiente tarjeta del asistente. Los certificados autofirmados se marcarán como certificados de confianza y las cabinas de almacenamiento se añadirán al plugin.
	- Si no confía en dichas conexiones, seleccione **Cancelar** y valide la estrategia de certificado de seguridad de cada cabina de almacenamiento antes de añadir cualquiera de ellas al plugin.

## <span id="page-6-2"></span>**Paso 3: Proporcionar contraseñas**

Como último paso para la detección, debe introducir las contraseñas de las cabinas de almacenamiento que desea añadir al dominio de gestión.

## **Pasos**

- 1. De manera opcional, si previamente configuró grupos para las cabinas, es posible usar el menú desplegable para seleccionar un grupo para las cabinas detectadas.
- 2. Para cada cabina detectada, introduzca su contraseña de administrador en los campos.
- 3. Haga clic en **Finalizar**.

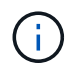

El sistema puede tardar varios minutos en conectarse a las cabinas de almacenamiento especificadas.

## **Resultado**

Las cabinas de almacenamiento se añaden al dominio de gestión y se asocian con el grupo seleccionado (si se especificó alguno).

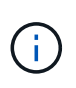

Si desea realizar operaciones de gestión, puede usar la opción Iniciar para abrir la instancia de System Manager basada en el explorador que corresponde a una o más cabinas de almacenamiento.

## <span id="page-6-0"></span>**Cambie el nombre de la cabina de almacenamiento**

Es posible cambiar el nombre de la cabina de almacenamiento que se muestra en la página Manage del Storage Plugin para vCenter.

## **Pasos**

- 1. En la página **gestionar**, seleccione la casilla de comprobación a la izquierda del nombre de la cabina de almacenamiento.
- 2. Seleccione los tres puntos en el extremo derecho de la fila y, a continuación, seleccione **Cambiar nombre de matriz de almacenamiento** en el menú emergente.
- 3. Introduzca el nuevo nombre y haga clic en **Guardar**.

## <span id="page-7-0"></span>**Cambiar contraseñas de las cabinas de almacenamiento**

Puede actualizar las contraseñas que se utilizan para ver y acceder a las cabinas de almacenamiento en el complemento de almacenamiento para vCenter.

## **Antes de empezar**

Debe conocer la contraseña actual de la cabina de almacenamiento que se estableció en System Manager.

## **Acerca de esta tarea**

En esta tarea, debe introducir la contraseña actual de una cabina de almacenamiento para poder acceder a esta en el plugin. Esto puede ser necesario si se modificó la contraseña de la cabina en System Manager.

## **Pasos**

- 1. En la página **gestionar**, seleccione una o más matrices de almacenamiento.
- 2. Seleccione menú:tareas no comunes[proporcionar contraseñas de cabina de almacenamiento].
- 3. Introduzca la contraseña o las contraseñas de cada cabina de almacenamiento y haga clic en **Guardar**.

## <span id="page-7-1"></span>**Quite las cabinas de almacenamiento**

Puede quitar una o varias cabinas de almacenamiento si ya no quiere gestionarlas desde el complemento de almacenamiento de para vCenter.

## **Acerca de esta tarea**

No es posible acceder a ninguna de las cabinas de almacenamiento que se quiten. Sin embargo, puede establecerse una conexión con cualquiera de las cabinas de almacenamiento eliminadas si se apunta un explorador directamente a su dirección IP o nombre de host.

Al quitar una cabina de almacenamiento, ni ella ni sus datos se ven afectados de forma alguna. Si una cabina de almacenamiento se quita por error, es posible volver a añadirla.

## **Pasos**

- 1. En la página **gestionar**, seleccione una o más matrices de almacenamiento que desee quitar.
- 2. Seleccione menú:tareas no comunes[Quitar cabinas de almacenamiento].

La cabina de almacenamiento se elimina de todas las vistas de la interfaz del plugin.

## <span id="page-7-2"></span>**Inicie System Manager**

Para gestionar una sola cabina, use la opción Iniciar para abrir SANtricity System Manager en una nueva ventana del explorador.

System Manager es una aplicación integrada en la controladora de la cabina de almacenamiento, que está conectada a la red a través de un puerto de gestión Ethernet. System Manager incluye todas las funciones basadas en cabina. Para acceder a System Manager, debe tener una conexión fuera de banda con un cliente de gestión de red en un explorador web.

## **Pasos**

- 1. En la página **gestionar**, seleccione una o más matrices de almacenamiento que desee gestionar.
- 2. Haga clic en **Iniciar**.

El sistema abre una nueva pestaña en el explorador y, a continuación, muestra la página de inicio de sesión de System Manager.

3. Introduzca su nombre de usuario y contraseña y, a continuación, haga clic en **Iniciar sesión**.

#### **Información de copyright**

Copyright © 2024 NetApp, Inc. Todos los derechos reservados. Imprimido en EE. UU. No se puede reproducir este documento protegido por copyright ni parte del mismo de ninguna forma ni por ningún medio (gráfico, electrónico o mecánico, incluidas fotocopias, grabaciones o almacenamiento en un sistema de recuperación electrónico) sin la autorización previa y por escrito del propietario del copyright.

El software derivado del material de NetApp con copyright está sujeto a la siguiente licencia y exención de responsabilidad:

ESTE SOFTWARE LO PROPORCIONA NETAPP «TAL CUAL» Y SIN NINGUNA GARANTÍA EXPRESA O IMPLÍCITA, INCLUYENDO, SIN LIMITAR, LAS GARANTÍAS IMPLÍCITAS DE COMERCIALIZACIÓN O IDONEIDAD PARA UN FIN CONCRETO, CUYA RESPONSABILIDAD QUEDA EXIMIDA POR EL PRESENTE DOCUMENTO. EN NINGÚN CASO NETAPP SERÁ RESPONSABLE DE NINGÚN DAÑO DIRECTO, INDIRECTO, ESPECIAL, EJEMPLAR O RESULTANTE (INCLUYENDO, ENTRE OTROS, LA OBTENCIÓN DE BIENES O SERVICIOS SUSTITUTIVOS, PÉRDIDA DE USO, DE DATOS O DE BENEFICIOS, O INTERRUPCIÓN DE LA ACTIVIDAD EMPRESARIAL) CUALQUIERA SEA EL MODO EN EL QUE SE PRODUJERON Y LA TEORÍA DE RESPONSABILIDAD QUE SE APLIQUE, YA SEA EN CONTRATO, RESPONSABILIDAD OBJETIVA O AGRAVIO (INCLUIDA LA NEGLIGENCIA U OTRO TIPO), QUE SURJAN DE ALGÚN MODO DEL USO DE ESTE SOFTWARE, INCLUSO SI HUBIEREN SIDO ADVERTIDOS DE LA POSIBILIDAD DE TALES DAÑOS.

NetApp se reserva el derecho de modificar cualquiera de los productos aquí descritos en cualquier momento y sin aviso previo. NetApp no asume ningún tipo de responsabilidad que surja del uso de los productos aquí descritos, excepto aquello expresamente acordado por escrito por parte de NetApp. El uso o adquisición de este producto no lleva implícita ninguna licencia con derechos de patente, de marcas comerciales o cualquier otro derecho de propiedad intelectual de NetApp.

Es posible que el producto que se describe en este manual esté protegido por una o más patentes de EE. UU., patentes extranjeras o solicitudes pendientes.

LEYENDA DE DERECHOS LIMITADOS: el uso, la copia o la divulgación por parte del gobierno están sujetos a las restricciones establecidas en el subpárrafo (b)(3) de los derechos de datos técnicos y productos no comerciales de DFARS 252.227-7013 (FEB de 2014) y FAR 52.227-19 (DIC de 2007).

Los datos aquí contenidos pertenecen a un producto comercial o servicio comercial (como se define en FAR 2.101) y son propiedad de NetApp, Inc. Todos los datos técnicos y el software informático de NetApp que se proporcionan en este Acuerdo tienen una naturaleza comercial y se han desarrollado exclusivamente con fondos privados. El Gobierno de EE. UU. tiene una licencia limitada, irrevocable, no exclusiva, no transferible, no sublicenciable y de alcance mundial para utilizar los Datos en relación con el contrato del Gobierno de los Estados Unidos bajo el cual se proporcionaron los Datos. Excepto que aquí se disponga lo contrario, los Datos no se pueden utilizar, desvelar, reproducir, modificar, interpretar o mostrar sin la previa aprobación por escrito de NetApp, Inc. Los derechos de licencia del Gobierno de los Estados Unidos de América y su Departamento de Defensa se limitan a los derechos identificados en la cláusula 252.227-7015(b) de la sección DFARS (FEB de 2014).

#### **Información de la marca comercial**

NETAPP, el logotipo de NETAPP y las marcas que constan en <http://www.netapp.com/TM>son marcas comerciales de NetApp, Inc. El resto de nombres de empresa y de producto pueden ser marcas comerciales de sus respectivos propietarios.